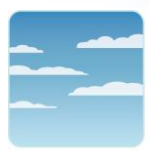

**College of Respiratory Therapists of Ontario** 

Ordre des thérapeutes respiratoires de l'Ontario

## INSTRUCTIONS FOR COMPLETING THE LAUNCH RT JURISPRUDENCE ASSESSMENT

- 1. Login to the **[Member Login](http://members.crto.on.ca/CRTO/iMIS/ContactManagement/Sign_In.aspx?WebsiteKey=3eb0a788-f076-4148-abd1-7ae3e4de5908&returnurl=%2fcrto%2fCRTO%2fMembers_Home%2fCRTO%2fMember_Pages%2fMember_Page.aspx)** section of the **CRTO website**. (If you are accessing the module directly from the **[PDKeepr website,](https://crto.pdkeepr.com/login)** you may skip down to step #4 ).
- 2. Scroll down to **Professional Development** on the left-hand side and then click on the link entitled **Access Your PD Program**.
- 3. On this page, scroll down to the box entitled **Open Your Launch RT Jurisprudence Test** near the bottom of the screen.
- 4. On the **Welcome** page**,** you will see **Launch RT Jurisprudence Assessment**. Click the **Start** button to begin your assessment.
- 5. Each question is to be answered and submitted separately**.** Read all the material provided and click on **Submit Answer** when you are satisfied with your response. You will be immediately provided with the correct response, as well as the relevant rationales and reference(s). Please note that you will not be able to change your answer once it has been submitted. Click on **Save and Next** to move to the next question.
- 6. If you are not ready to answer a particular question, you may answer it but not submit it yet by clicking the **Save and Next** button. Please note that you will need to return to that question later and submit it to complete the assessment.
- 7. The colour-coded buttons allow you to move from one question to another and permits you to see how far along you are in the assessment. Questions that have been submitted appear in **purple**, questions that have been answered but not yet submitted appear in **green**, and questions that have not been answered remain **yellow**.
- 8. You may log in and out of the assessment as many times as you wish in the 30 days that you have to complete the assessment. To log out, simply click on the **Logout** tab under your name (located on the top right-hand side of the screen).
- 9. When you log back in, you can access a summary of incomplete questions and quickly move to those questions by clicking on the **View Summary** button at the top of the screen.

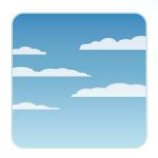

**College of Respiratory Therapists of Ontario** 

Ordre des thérapeutes respiratoires de l'Ontario

- 10. Once you have submitted all questions, you will be taken to a summary page. Please note you must attain a score of at least 70% to successfully complete the Launch RT Jurisprudence Assessment. If you do not obtain a score of 70% or greater, you will be directed to repeat the assessment.
- 11. If you do not obtain a score of at least 70% on the second attempt at the assessment, you will be directed to contact Kelly Arndt, RRT – Coordinator of Quality Practice at [arndt@crto.on.ca](mailto:arndt@crto.on.ca) to begin a remediation process.

## **Helpful Hint!**

The [CRTO Website](http://www.crto.on.ca/homepage.aspx) contains the most up-to-date standards, guidelines and legislation. While logged into the LAUNCH RT Jurisprudence Assessment, open the CRTO Website in another window. You may utilize the **SEARCH** function to locate relevant resources that will help you answer the questions. Once the document is open, you may use the **FIND** function to locate the relevant page(s).